Escuela Preparatoria Oficial No. 82 "José Revueltas" Materia de Informática II

Alumno: \_\_\_\_\_\_\_\_\_\_\_\_\_\_\_\_\_\_\_\_\_\_\_\_\_\_\_\_\_\_\_\_\_\_\_\_\_\_\_\_\_\_\_\_\_ Maquina: \_\_\_\_\_\_\_\_\_\_\_\_\_\_\_\_

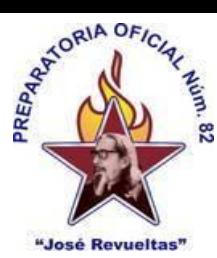

±. ö Ŧ

Profesor: Juan Gerardo Brito Barrera **2do. semestre grupo: entitled as a Turno: entitled as a Second Fecha:** Fecha:

# **Lectura Práctica No. 28**

**Todas las actividades tanto presenciales como en línea, se cierran el 16 de junio de 2023**

**Competencia:** Identificar la forma de editar documentos, pegar, deshacer, cómo buscar, reemplazar palabras; y las diferentes formas de ver un mismo documento.

Realiza el siguiente proceso:

1. Lee con atención el siguiente documento.

## **Edición básica**

Aprenderemos lo necesario para editar documentos. Desplazarnos, seleccionar, eliminar, copiar, pegar y deshacer. También veremos cómo buscar y reemplazar palabras; y diferentes formas de ver un mismo documento.

## **Desplazarse por un documento**

Una de las ventajas que han aportado los procesadores de texto es la facilidad para modificar y corregir. El primer paso en ese proceso es colocarnos en el lugar donde vamos a efectuar la modificación.

Por otra parte, cuando estamos viendo un documento Word que no cabe en una pantalla, necesitaremos movernos por el documento para colocarnos en la parte que nos interese.

Tanto en un caso como en otro será interesante conocer todas las formas que existen para desplazarse por el documento, y así poder elegir la más útil en cada momento.

Recordar que el elemento que define la posición dentro de un documento Word es el punto de inserción I, que es una línea vertical parpadeante y nos indica dónde se va a escribir la próxima letra que tecleemos.

# **Desplazamientos cortos dentro de una misma pantalla:**

**Con el ratón.** Desplazar el cursor del ratón hasta el punto elegido y hacer **clic**, el punto de inserción se colocará en ese lugar.

**Con las teclas de dirección.** Las teclas **izquierda/derecha** desplazan el punto de inserción una posición a la izquierda/derecha, y las **teclas arriba/abajo** desplazan el punto de inserción una línea arriba/abajo. La **tecla Fin** nos lleva al final de la línea y la **tecla Inicio** al principio de la línea.

## **Combinación de teclas.**

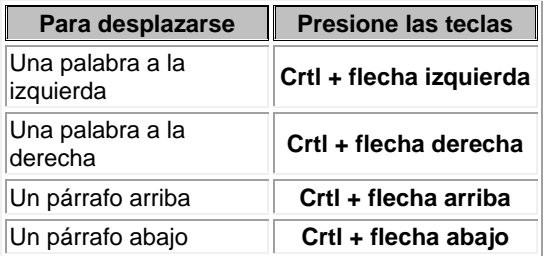

# **Desplazamientos a lo largo de todo el documento:**

Teclas **AvPág** y **RePág**. Estas teclas **avanzan y retroceden una pantalla completa**. Observad que no es lo mismo una pantalla que una página. El tamaño de la pantalla lo limita el monitor mientras que la longitud de la página la definimos nosotros.

## **Combinación de teclas**.

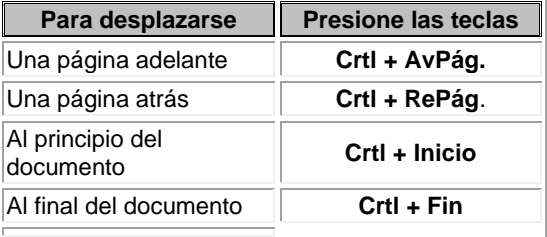

**Nota:** En los teclados en ingles las teclas tienen otros nombres: Inicio=Home, Fin=End, AvPág=Pup, RePág=Pdn

### **Mediante las Barras de desplazamiento.**

Las barras de desplazamiento permiten movernos a lo largo y ancho del documento de forma gráfica. **La longitud de barra** de desplazamiento vertical **representa la longitud del documento** y **el cuadrado** pequeño que hay en su interior representa la posición actual del punto de inserción. Podemos desplazarnos de las siguientes formas:

- Haciendo clic en cualquier posición **por encima/debajo** del cuadro nos desplazaremos **una pantalla hacia arriba/debajo** del documento.

- Arrastrando el cuadro **nos desplazaremos proporcionalmente** a la posición en la que lo movamos, por ejemplo, en un documento de 20 páginas si arrastramos el cuadro hacia la mitad de la barra nos colocaremos en la página 10 aproximadamente.

- Mediante las flechas. Si hacemos **clic en la fecha** o triángulo de la parte superior/inferior nos desplazaremos **una línea hacia arriba/abajo**. Si mantenemos pulsada la flecha nos desplazaremos línea a línea de forma rápida hasta que la soltemos.

- Mediante objetos de búsqueda. Las dobles flechas de la parte inferior de la barra de desplazamiento nos permiten **desplazarnos de acuerdo con el objeto que hayamos seleccionado**, este objeto por defecto es

la página, de forma que al hacer clic en la doble flecha  $\overline{1}$  superior/inferior  $\overline{1}$  nos desplazaremos una página arriba/abajo.

Haciendo clic en el botón central del círculo **e** podemos cambiar el objeto página por otros, como por ejemplo, notas al pie, comentarios, palabras, etc.

#### **Mapa del documento.**

En el menú **Vista** tenemos la opción **Mapa del documento** que nos muestra una especie de índice en la parte izquierda de la página. Haciendo **clic en las líneas de ese índice** nos desplazaremos a la parte del documento que contiene dicha línea.

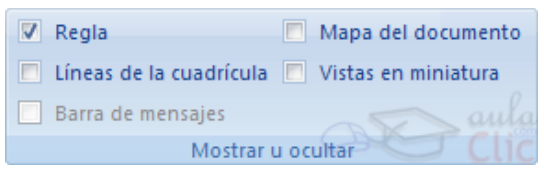

#### **Las barras de desplazamiento horizontal**.

Permiten movernos de forma similar a como acabamos de ver con la barra vertical pero en sentido horizontal, es decir, **permiten desplazar el documento hacia la derecha y hacia la izquierda**. Se utilizan menos porque es menos frecuente que el documento sea más ancho de lo que cabe en una pantalla.

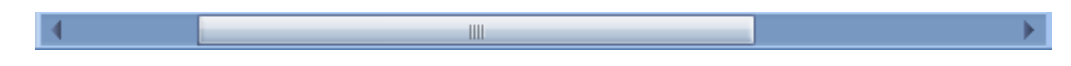

#### Seleccionar

Para realizar muchas operaciones (copiar, cambiar el formato, etc.), previamente hay que decirle a Word sobre qué parte de texto tiene que actuar, en esto consiste seleccionar. El texto seleccionado se identifica claramente porque esta en vídeo inverso, es decir, el fondo negro y los caracteres en blanco. Se puede seleccionar con el ratón y con el teclado.

**Ratón**. Para seleccionar mediante ratón hay dos métodos:

**Arrastrando**. Colocar el cursor al principio de la selección, presionar el botón izquierdo y, sin soltar el botón, mover el cursor hasta el final de la selección. Observaremos cómo lo seleccionado aparece en vídeo inverso.

**Haciendo clic y doble clic**. Colocar el cursor en una palabra y hacer **doble clic**, la palabra completa quedará seleccionada. Colocar el cursor justo al inicio de la línea, veremos que el cursor cambia de forma y se convierte en una

flecha , hacer **clic** y la línea completa quedará seleccionada; si hacemos **doble clic**, el párrafo completo quedará seleccionado.

- Para seleccionar un **gráfico** o una imagen basta con hacer clic encima, el gráfico quedará enmarcado por un recuadro negro.

#### **Teclado**

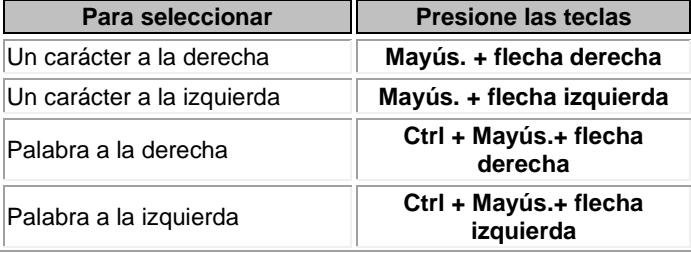

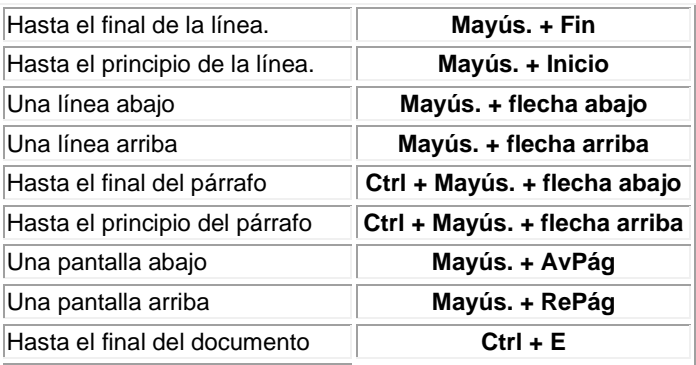

## **Eliminar**

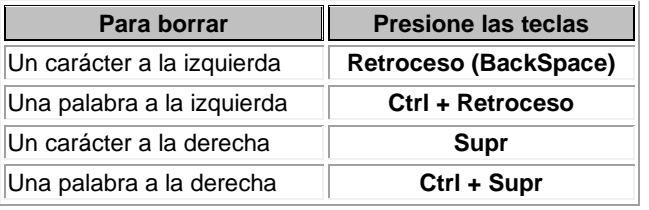

Para borrar o eliminar lo seleccionado basta con presionar la tecla **SUPR**, otra forma de borrar sin seleccionar previamente es utilizando las teclas, como se indica en la siguiente tabla:

**TRUCO**: Para borrar una palabra errónea basta con hacer doble clic sobre ella para seleccionarla y pulsar la primera letra de la palabra correcta, automáticamente se borrará la palabra

seleccionada y podremos seguir escribiendo en su lugar la palabra correcta.

### Deshacer y rehacer

Afortunadamente Word nos permite corregir los errores fácilmente. Si acabamos de borrar un párrafo completo y nos damos cuenta que no era ese el párrafo que queríamos borrar, no es necesario que nos llevemos las manos a la cabeza lamentando el error. Con un solo clic podemos deshacer la acción errónea y recuperar el párrafo. Veamos cómo deshacer acciones:

#### **La última acción realizada**.

Para deshacer la ultima acción realizada, pulsar el icono **Deshacer, de la barra de acceso rápido**.

Otra forma más de deshacer es pulsar **CTRL + Z.**

#### **Las últimas acciones realizadas**.

 $\mathbf{1}$   $\mathbf{A}$   $\mathbf{A}$ 

Si hacemos **clic** en el triángulo que hay a la derecha del icono deshacer , aparecerá una lista con últimas acciones para deshacer, colocando el cursor en esa lista podremos deshacer varias acciones a la vez. Por ejemplo, al colocar el cursor en la tercera línea de la lista desharemos tres acciones.

La lista nos indica de forma abreviada cuales son las diferentes acciones que podemos deshacer, por ejemplo, **Escritura "Desplazamientos cortos de "** nos dice que podemos deshacer la escritura de la frase que empieza por *Desplazamientos cortos de*

### **Rehacer.**

Utilizando el icono **Rehacer** , de la misma forma, podemos rehacer las acciones que acabamos de deshacer. Por ejemplo, si ponemos en cursiva un párrafo y deshacemos la acción porque pensamos que no

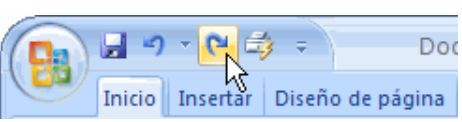

queda bien en cursiva pero al cabo de un momento pensamos que sí queda mejor en cursiva podemos rehacer la acción y volver a dejarlo en cursiva.

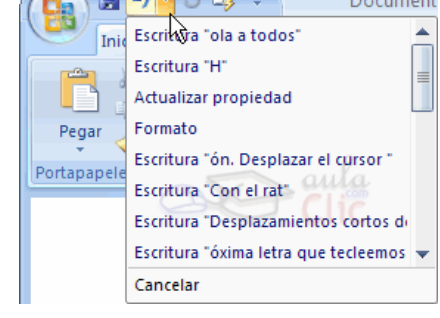

# Copiar, Cortar y Pegar

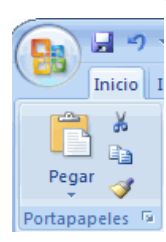

Cuando hablamos de copiar nos referimos a colocar una copia en otro lugar; mientras que cuando hablamos de cortar queremos decir quitar algo de un lugar para llevarlo a otro lugar. Se pueden utilizar varios métodos.

Mediante el ratón y los iconos en la barra de herramientas **Portapapeles**, que se encuentra en la pestaña **Inicio**:

Seleccionar el elemento ( carácter, palabra, párrafo,..) a copiar o cortar, hacer **clic** en el icono copiar

o cortar,  $\Box$ , colocar el cursor en el punto de destino y hacer **clic** en el icono pegar.

### **Mediante ratón**:

Vamos a ver varios métodos:

1) **Normal**. Seleccionar con doble **clic**, presionar el botón dered en el menú contextual ir a la posición donde vamos a copiar o pegar, presionar botón derecho y elegir **pegar**.

2) **Rápido**. Seleccionar con doble **clic**, presionar el botón derecho, cuando aparezca un pequeño cuadrado debajo del cursor, sin soltar, ir a la posición donde vamos a copiar, soltar el botón y aparecerá un menú: elegir la opción **copiar aquí**.

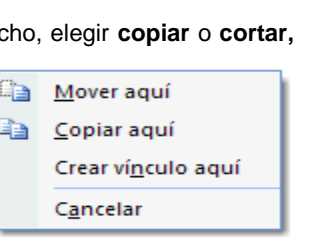

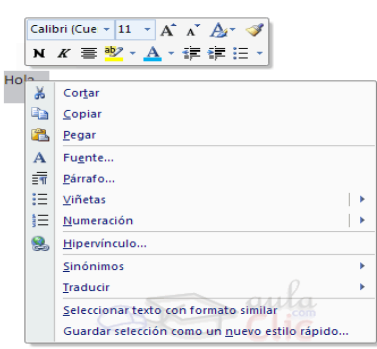

Pegar

## **Sólo con el teclado**:

Primero, seleccionar el texto: con **MAY + flechas**, seleccionamos letras, (con **MAY + Ctrl + flechas**, seleccionamos palabras).

Segundo, copiar con **Ctrl + C**. Y por último, ir a la posición donde vamos a pegar, pulsar **Ctrl + V**. Es aconsejable practicar todos los métodos y elegir el que nos sea más cómodo. Tener en cuenta que el método **Sólo con el teclado**, no requiere coger el ratón y, aunque parece engorroso, para las personas que teclean rápido, puede ser muy eficaz.

Cuando copiamos o cortamos, Word2007 se lo guarda en el portapapeles, de esta forma disponemos de las últimas 24 "cosas" que hemos copiado y en cualquier momento podemos volver a copiar una de ellas.

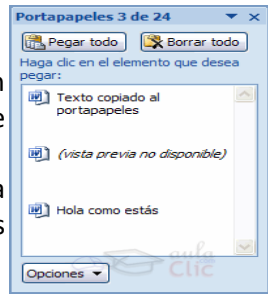